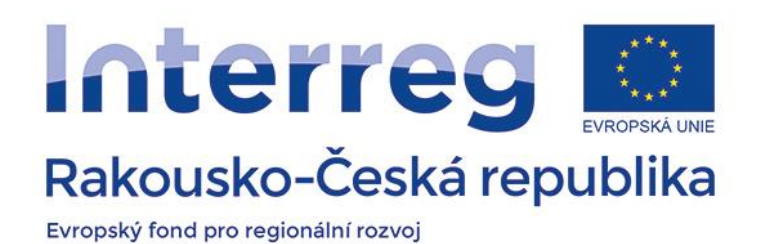

fum)<br>Titli

# **Příručka k eMS pro příjemce**

**Verze 4, 24.8.2018**

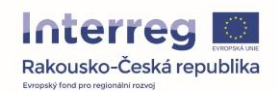

## Obsah

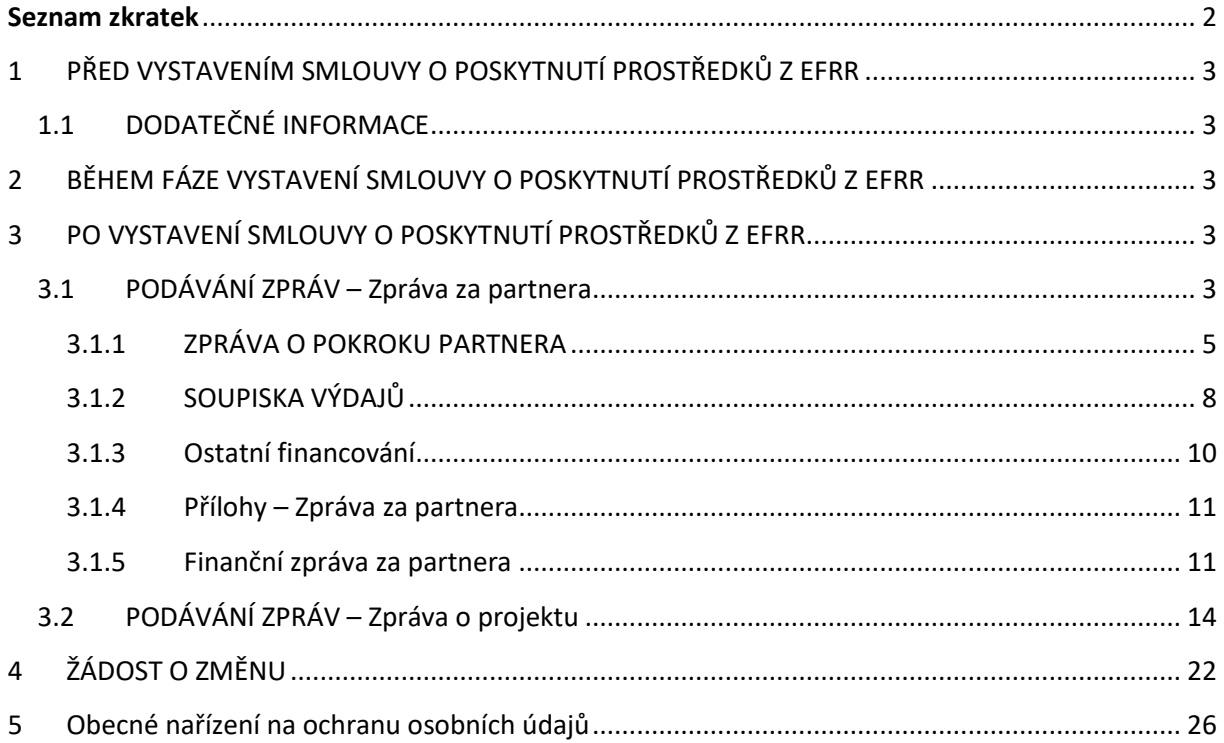

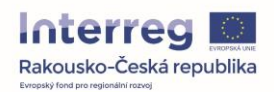

#### Vážení příjemci!

Tato příručka Vás provede procesem vyúčtování Vašeho projektu v eMS.

Bližší informace k monitorování a kontrole na úrovni projektových partnerů i na úrovni projektu naleznete v Příručce pro příjemce (ke stažení zde: [https://www.at-cz.eu/cz/ke-stazeni/prirucky\)](https://www.at-cz.eu/cz/ke-stazeni/prirucky).

V případě otázek se prosím obraťte na Společný sekretariát.

#### <span id="page-2-0"></span>**Seznam zkratek**

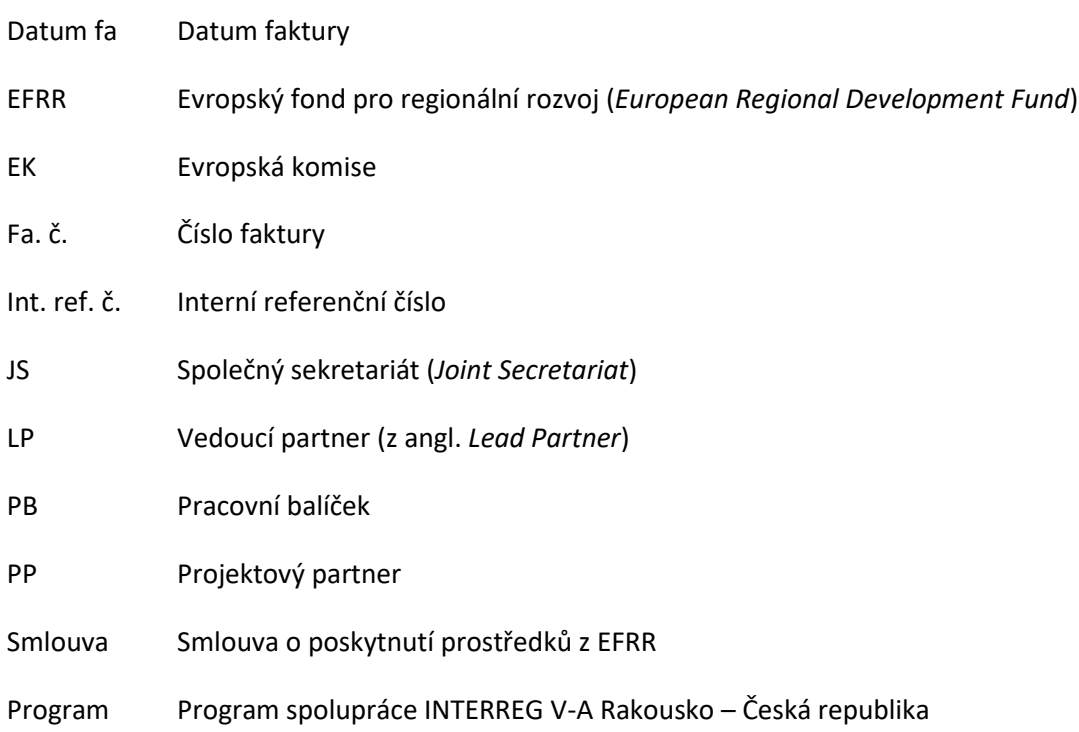

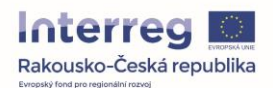

# <span id="page-3-0"></span>**1 PŘED VYSTAVENÍM SMLOUVY O POSKYTNUTÍ PROSTŘEDKŮ Z EFRR**

## <span id="page-3-1"></span>**1.1 DODATEČNÉ INFORMACE**

Před vystavením Smlouvy budete Společným sekretariátem vyzváni k vyplnění oddílu "Dodatečné informace" v eMS.

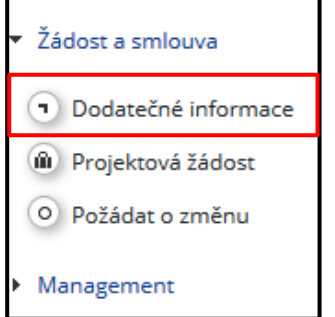

Ve statusu projektu "Zahájení", stejně jako ve statusech následujících, můžete v roli Vedoucího partnera upravovat "Dodatečné informace" ke svému projektu.

Pod tímto oddílem naleznete jako Vedoucí partner následující záložky k vyplnění:

- **Bankovní informace**: zde zadejte bankovní informace Vedoucího partnera a nahrajte potvrzení o bankovním účtu.
- **Dokumenty:** zde uveďte adresu, na níž budou uloženy originály dokumentů pro případnou kontrolu na místě.

# <span id="page-3-2"></span>**2 BĚHEM FÁZE VYSTAVENÍ SMLOUVY O POSKYTNUTÍ PROSTŘEDKŮ Z EFRR**

V rámci přípravy Smlouvy o poskytnutí prostředků z EFRR obdržíte od Společného sekretariátu formuláře k tzv. Přiřazení uživatelů do eMS. Na tento formulář je nutné uvést osoby, které budou v budoucnu oprávněny zpracovávat a podávat v eMS Zprávy za partnera.

Osoby uvedené na tomto formuláři se musí v eMS zaregistrovat, jinak je Společný sekretariát nebude moci projektu v eMS přiřadit.

## <span id="page-3-3"></span>**3 PO VYSTAVENÍ SMLOUVY O POSKYTNUTÍ PROSTŘEDKŮ Z EFRR**

#### <span id="page-3-4"></span>**3.1 PODÁVÁNÍ ZPRÁV – Zpráva za partnera**

Monitorovací zpráva na úrovni projektového partnera tzv. Zpráva za partnera se skládá ze **Zprávy o pokroku partnera** (průběžné či závěrečné), která pokrývá věcnou část monitoringu, a z **Finanční zprávy za partnera**, která slouží pro kontrolu výdajů.

Pro každého projektového partnera je nutné doplnit min. jednoho uživatele, který bude vyplňovat a podávat zprávy o realizaci projektu za projektového partnera. Toto přiřazení provede Společný sekretariát po uzavření Smlouvy na základě vyplněných a statutárním zástupcem projektových

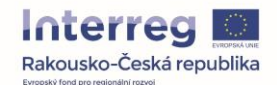

partnerů podepsaných formulářů. Tyto formuláře obdrží Vedoucí partner společně se Smlouvou a musí být Řídicímu orgánu zaslány zpět společně s jedním podepsaným originálem Smlouvy nejpozději do 8 týdnů od obdržení.

Ve formuláři je možné uvést pouze uživatele, který je zaregistrovaný v monitorovacím systému eMS. Pokud zvolený uživatel není zaregistrovaný v monitorovacím systému eMS, je nutná nejprve jeho registrace a až poté může být uživatel uveden ve formuláři a přiřazen k danému projektu.

Po vystavení Smlouvy se status projektu změní na "Smlouva uzavřena". Úvodní stránkou otevřeného projektu bude od té chvíle "**Přehled zpráv"**.

#### **Paušální částka přípravných nákladů:**

Pokud si ve svém projektu přejete nárokovat paušální částku přípravných nákladů ve výši 5 000 eur, řiďte se prosím následujícími pokyny:

Abyste mohli uplatnit paušální částku přípravných výdajů, je nutné v systému vybrat roli **VP**.

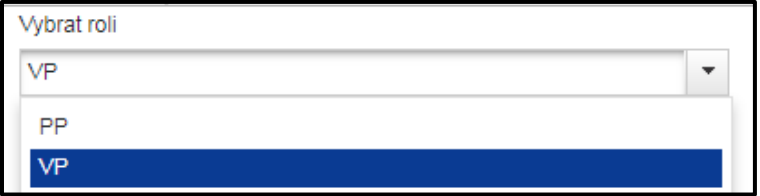

Pod přehledem Zpráv o projektu naleznete tlačítko "Vytvořit zprávu pro paušální částku přípravných výdajů". Po zakliknutí tohoto tlačítka (pozor, na toto tlačítko je možné kliknout pouze jednou!) se automaticky vytvoří Zpráva za partnera a Zpráva za projekt pro nulté monitorovací období. Tyto zprávy jsou pak automaticky přeposílány na Společný sekretariát.

V případě, že si přejete pod balíčkem přípravy vyúčtovat skutečné náklady v souladu se Společnými pravidly způsobilosti programu (např. stavební práce), vytvořte prosím standardně Zprávu za partnera za nulté období.

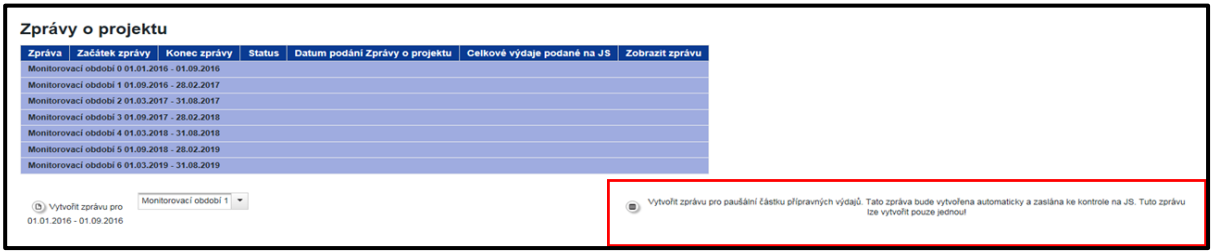

Poté můžete opět v roli "PP" zpracovat zprávu za 1. monitorovací období.

Přípravné výdaje může nárokovat pouze vedoucí partner projektu v rámci 0. monitorovacího období. Projektoví partneři začínají se Zprávou za partnera za 1. monitorovací období.

Svou **projektovou žádost** můžete kdykoli otevřít v sekci Otevřít projektovou žádost, která je umístěna v levém sloupci menu. V přehledu Zpráv za partnera vidíte seznam monitorovacích období tak, jak jste je zadali v projektové žádosti, případně upravili po dohodě s Kontrolorem.

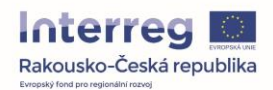

Chcete-li vytvořit **novou Zprávu za partnera**, dbejte prosím na to, abyste vybrali **roli** "**PP**", a klikněte na tlačítko pod tabulkou s přehledem.

I jako Vedoucí partner musíte nejprve vytvořit **Zprávu za partnera** jako **PP**. Role **Vedoucího partnera (VP)** slouží výhradně k vypracování **Zprávy o projektu**.

Zprávu za partnera je možné smazat, dokud nebyla podána příslušnému Kontrolorovi. V otevřené Zprávě za partnera klikněte v levém sloupci menu na oddíl "Smazat zprávu".

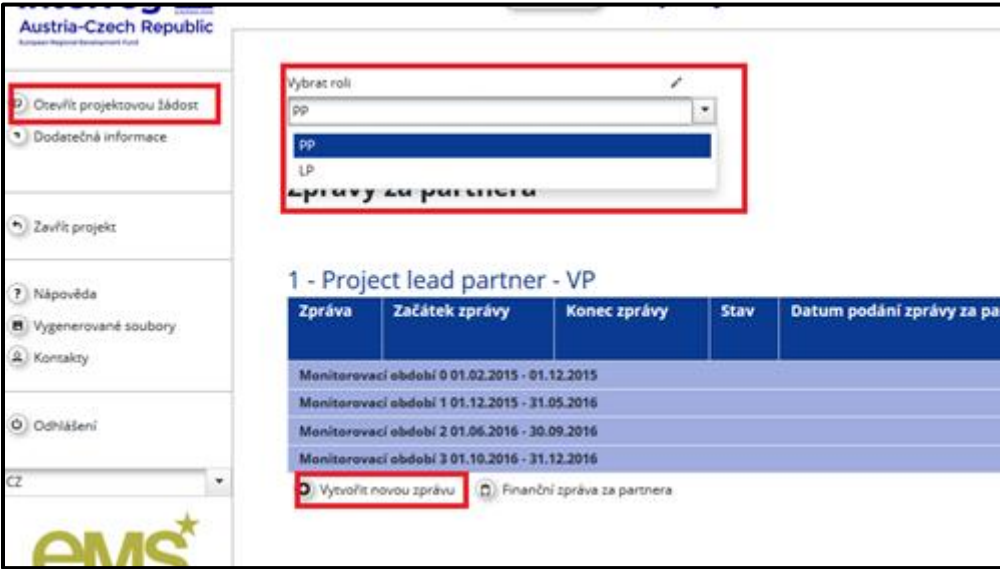

Kliknete-li na tlačítko "Vytvořit novou zprávu", otevře se Zpráva za partnera.

#### <span id="page-5-0"></span>**3.1.1 ZPRÁVA O POKROKU PARTNERA**

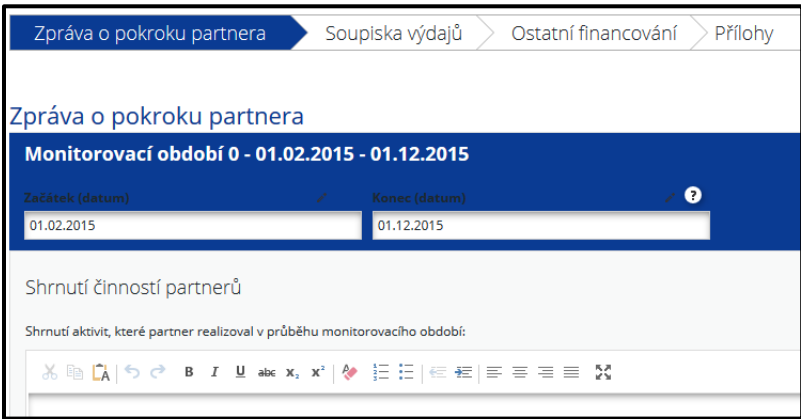

V záložce "Zpráva o pokroku partnera" popište veškeré projektové aktivity, které byly realizovány v daném monitorovacím období. Přitom vyplňte všechny relevantní sekce/pole zprávy. Uvádějte všechny aktivity, ke kterým se vztahují výdaje, které uvádíte v soupisce výdajů.

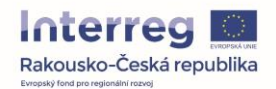

Sekce "Příspěvek k ukazateli/ům výstupu" je provázána s projektovou žádostí a obsahuje všechny hlavní výstupy projektu. Výstupy můžete přidávat pomocí tlačítka "Přidat výstup" a poté vybírat z rozbalovacího menu. Postupně vyberte všechny výstupy projektu, k jejichž naplnění jste realizací aktivit v daném období přispěli a tento příspěvek slovně popište.

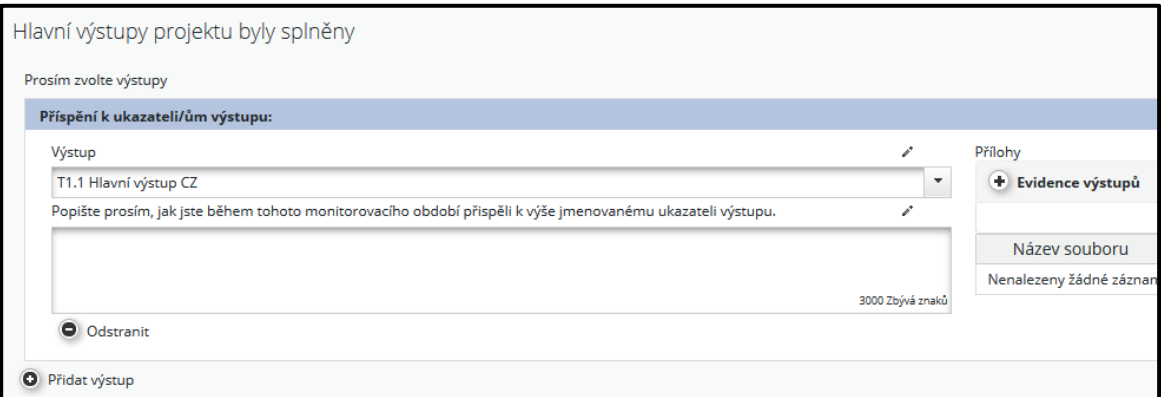

Podobně je s projektovou žádostí provázána i sekce "Cílové skupiny". Pomocí tlačítka "Přidat cílovou skupinu" z rozbalovacího menu postupně vyberte všechny cílové skupiny, které byly v daném období podpořeny. Kromě slovního příspěvku uveďte i konkrétní hodnoty, kterých bylo dosaženo.

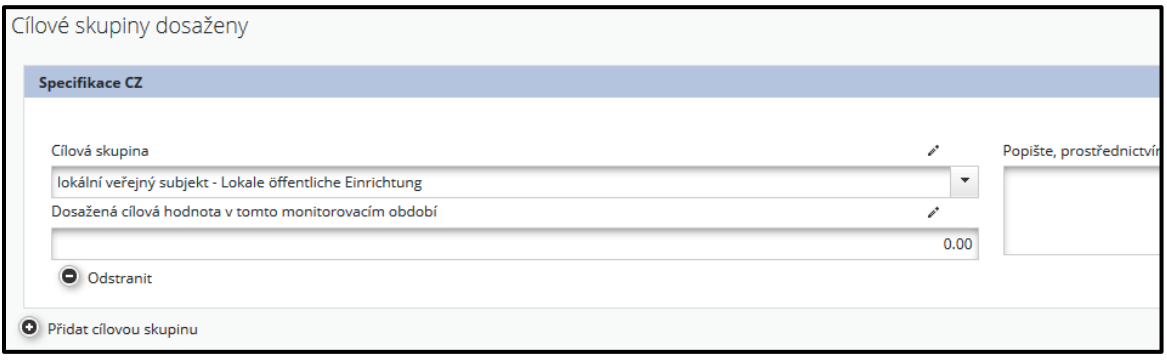

Pracovní balíčky definované v projektové žádosti se přenášejí do Zprávy o pokroku. V jednotlivých balíčcích popište realizované aktivity/příspěvek k realizaci a uveďte odchylky od projektové žádosti, případně problémy včetně způsobu jejich vyřešení a zda mají/mohou mít dopad na realizaci projektu.

Uveďte informace ke všem pracovním balíčkům, na jejichž realizaci jste se v daném monitorovacím období podíleli. V rámci pracovních balíčků popište příspěvek k jednotlivým dílčím výstupům – dílčí výstup lze přidat pomocí tlačítka "Přidat dílčí výstup" a výběru z rozbalovacího menu.

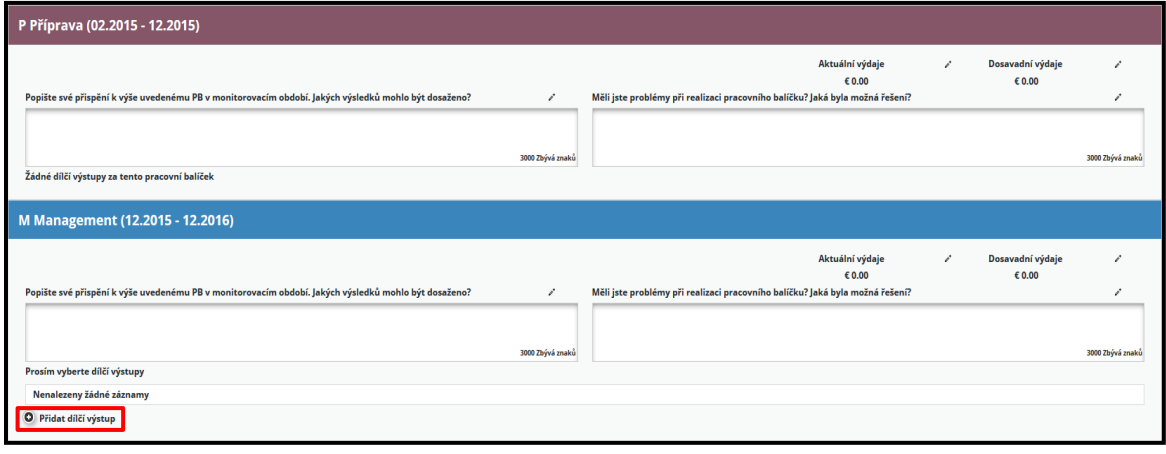

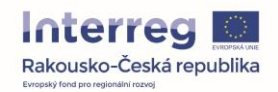

Realizace projektových aktivit popř. příspěvek k dosažení hlavních/dílčích výstupů je nutné doložit prostřednictvím příloh. Přílohy (např. pozvánky, prezenční listiny, fotodokumentace, výstupy z akcí, apod.) se nahrávají vždy k příslušné aktivitě či výstupu projektu. Dbejte na to, aby označení příloh bylo stručné a výstižné.

*Upozornění: přílohy vztahující se ke konkrétnímu výdaji se přednostně nahrávají do soupisky výdajů vždy k příslušnému/souvisejícímu výdaji. Obecné přílohy vztahující se k projektu jako celku se nahrávají do záložky "Přílohy".*

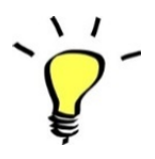

**Maximální velikost nahraného souboru: 30 MB**

**Platné formáty souborů:**  gif|jpeg|png|jpg|doc|DOC|docx|pdf|xls|xlsx|ppt|zip|pptx

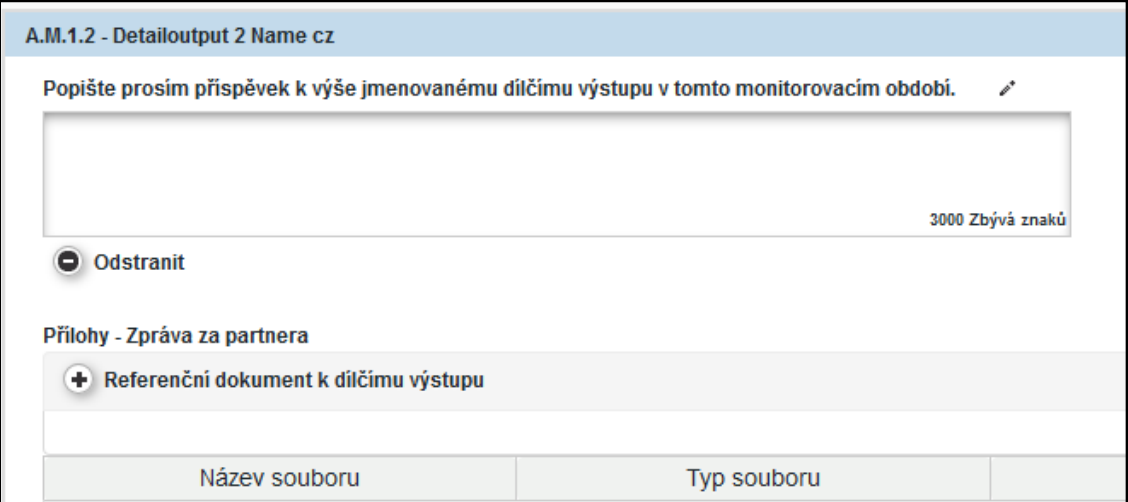

V případě, že jste v projektové žádosti zvolili pracovní balíček Publicita, uveďte prosím údaje související se zveřejněním výsledků na internetové stránce Vašeho projektu, která je Vám k dispozici na stránkách Programu (tzv. iBox).

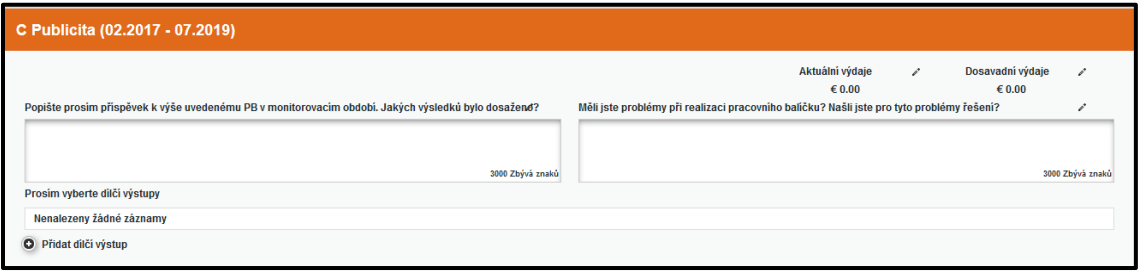

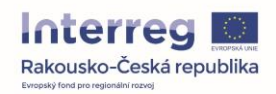

### <span id="page-8-0"></span>**3.1.2 SOUPISKA VÝDAJŮ**

**Finanční zpráva** se v eMS vytváří automaticky na základě výdajů zadaných do Soupisky výdajů. Do soupisky výdajů mohou být zadány buď **skutečné výdaje**, nebo **paušální částka**.

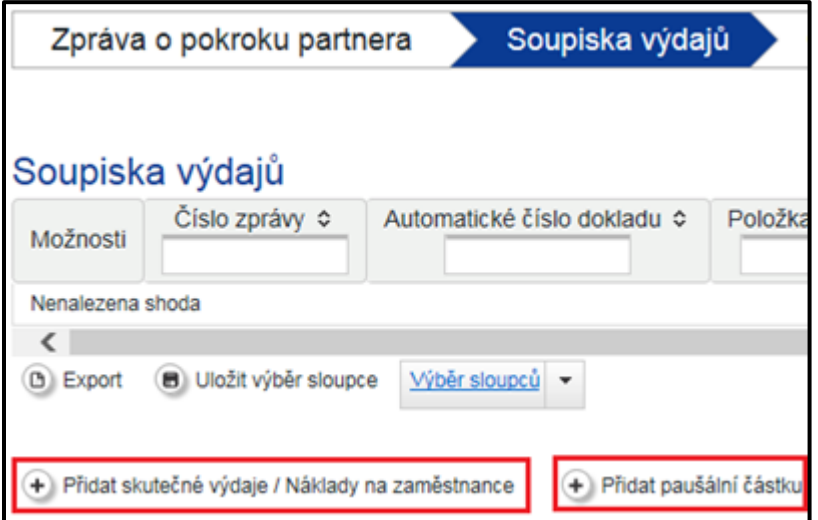

#### **3.1.2.1 Skutečné výdaje**

Když kliknete na "Přidat skutečné výdaje / Náklady na zaměstnance", otevře se okno, do kterého zadáte požadované informace o daném výdaji.

Rozdělení rozpočtu příslušné rozpočtové položky na jednotlivé pracovní balíčky slouží především k Vašemu detailnímu naplánování rozpočtu. Údaje k pracovním balíčkům jsou pouze indikativní a je s nimi v tomto smyslu zacházeno také při kontrolách výdajů.

Musí být vyplněna všechna pole. Pokud je pole nerelevantní, bude vyplněna hodnota nula.

Můžete uvést i výdaje v jiné měně než euro (např. CZK), takové výdaje budou systémem následně automaticky přepočítány na eura (podle kurzu Evropské komise).

Každý výdaj uvedený v soupisce musí být doložen podklady/přílohami dle požadavků programové dokumentace. Přílohy se nahrávají ve spodní části okna pomocí tlačítka "Nahrát". Přílohy související s konkrétními výdaji (např. objednávky, faktury, výpisy z účtu, apod.) se přednostně nahrávají do soupisky výdajů (nikoliv do záložky Přílohy). Povolené formáty a maximální velikost přílohy jsou uvedeny výše. V případě potřeby rozdělte přílohu na více částí.

Pozice výdajů v soupisce stejně jako informace k jednotlivým výdajům můžete měnit, dokud zprávu nepodáte (např. nahrávat/mazat přílohy, apod.).

*Pro rakouské příjemce platí:* podklady/přílohy je nutné nahrávat v souladu se seznamem podkladů k předložení (k dispozici na webových stránkách Programu v sekci Ke stažení, resp. v Příručce pro příjemce).

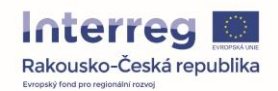

#### *Pro české příjemce platí:*

- Políčko Informace o státním rozpočtu vyplňují pouze čeští partneři, kteří obdrží příspěvek ze státního rozpočtu České republiky (na základě Rozhodnutí o poskytnutí dotace ze státního rozpočtu na spolufinancování projektu).
- Jednotlivé přílohy musí být označeny/pojmenovány stručně a výstižně (např. druh a číslo dokladu/plnění, apod.)
- Doporučujeme všechny přílohy vztahující se k danému výdaji (např. objednávka, faktura, doklad o úhradě, apod.) nahrávat v jednom dokumentu/příloze ve formátu .PDF.
- Mzdové a cestovní výdaje se do soupisky zadávají zpravidla souhrnně, přičemž celkové částky se do soupisky přenášejí z pomocných tabulek Rekapitulace mezd nebo Přehled pracovních cest, viz. Náležitosti dokladování (tyto pomocné tabulky se nahrávají jako přílohy dané položky ve formátu .XLS i .PDF).
- U mzdových a cestovních výdajů, kde se předpokládá větší množství příloh, je nezbytné přílohy logicky uspořádat. Nejprve souhrnné dokumenty (rekapitulace, přehledy, vnitřní předpisy příjemce, apod.) a poté dokumenty k jednotlivým pracovníkům nebo pracovním cestám (např. ve složkách ve formátu .ZIP, nebo skeny v jednom dokumentu ve formátu .PDF).
- Pokud nebudou přílohy v soupisce srozumitelně pojmenovány a přehledně uspořádány, má Kontrolor v rámci formální kontroly právo vyzvat příjemce k nápravě.

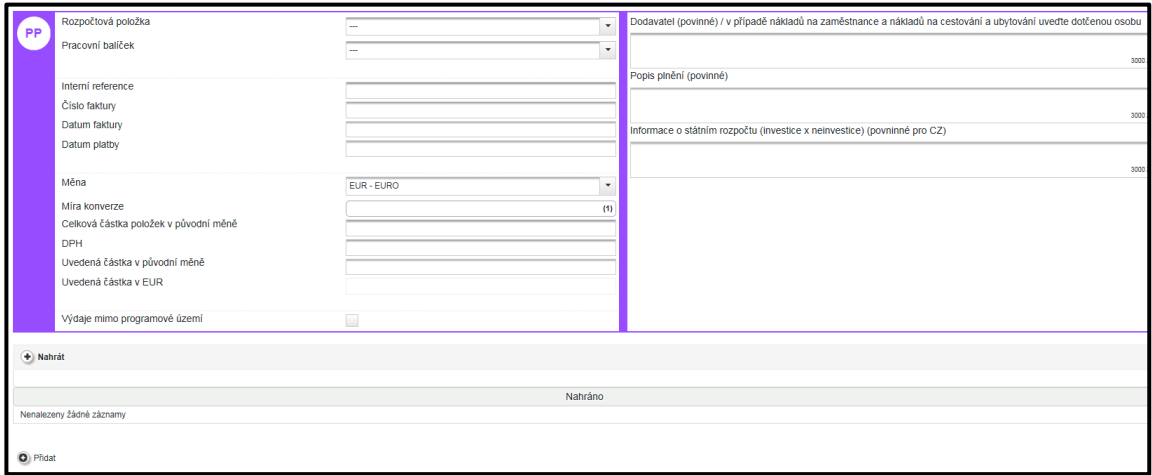

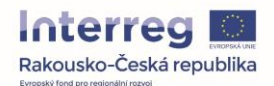

#### **3.1.2.2 PAUŠÁLNÍ SAZBY – Personální náklady a/ nebo kancelářské a administrativní výdaje**

V pozici vedoucího partnera můžete zadat/nárokovat paušální částku na přípravné výdaje, pokud jste o ni požádali v projektové žádosti (viz kap. 2.1).

Pokud byla v rámci Vaší projektové žádosti schválena paušální sazba na personální náklady nebo kancelářské a administrativní výdaje u kteréhokoliv z projektových partnerů, vypočítá ji systém automaticky na základě skutečných výdajů zadaných do soupisky výdajů.

Automaticky vypočítané paušální sazby budou jako takové označeny.

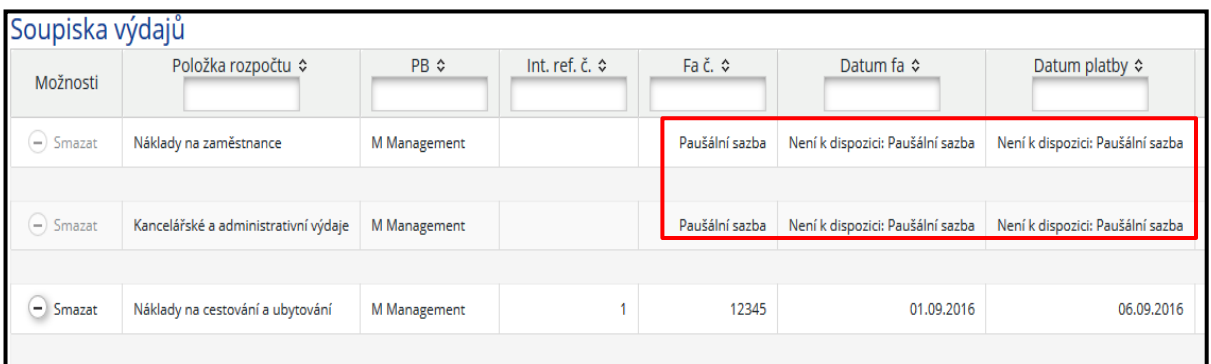

#### <span id="page-10-0"></span>**3.1.3 Ostatní financování**

**Finanční příspěvek partnera**: Zobrazená cílová hodnota je vypočítána na základě údajů v soupisce výdajů. Tuto cílovou hodnotu musíte zadat do označeného políčka (do označených políček). Zadané zdroje financování jsou převzaty z projektové žádosti. Pokud máte v žádosti uvedené příspěvky z více zdrojů, uveďte zde výpočet v souladu s údaji v projektové žádosti.

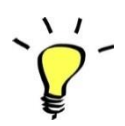

Automatická kontrola v systému zabrání podání Zprávy za partnera v případě, že cílová hodnota neodpovídá uvedeným údajům.

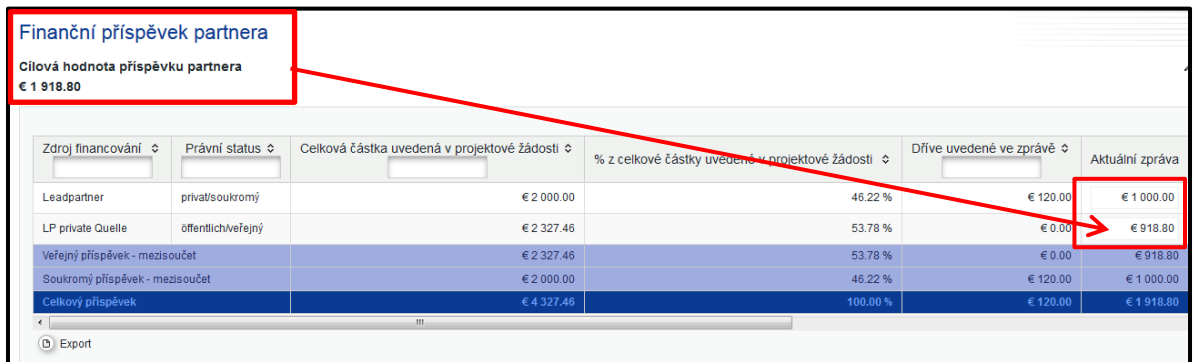

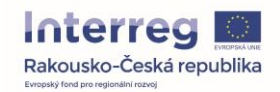

#### <span id="page-11-0"></span>**3.1.4 Přílohy – Zpráva za partnera**

Do sekce "Přílohy – Zpráva za partnera" nahrajte všechny přílohy obecnějšího charakteru, které se týkají projektu jako celku (např. čestná prohlášení, apod.), tj. nelze je přiřadit ke konkrétnímu výdaji (přílohy v soupisce) nebo konkrétní aktivitě (přílohy ve zprávě o pokroku). Přílohu nahrajete pomocí tlačítka "Nahrát" prostřednictvím zobrazeného průvodce.

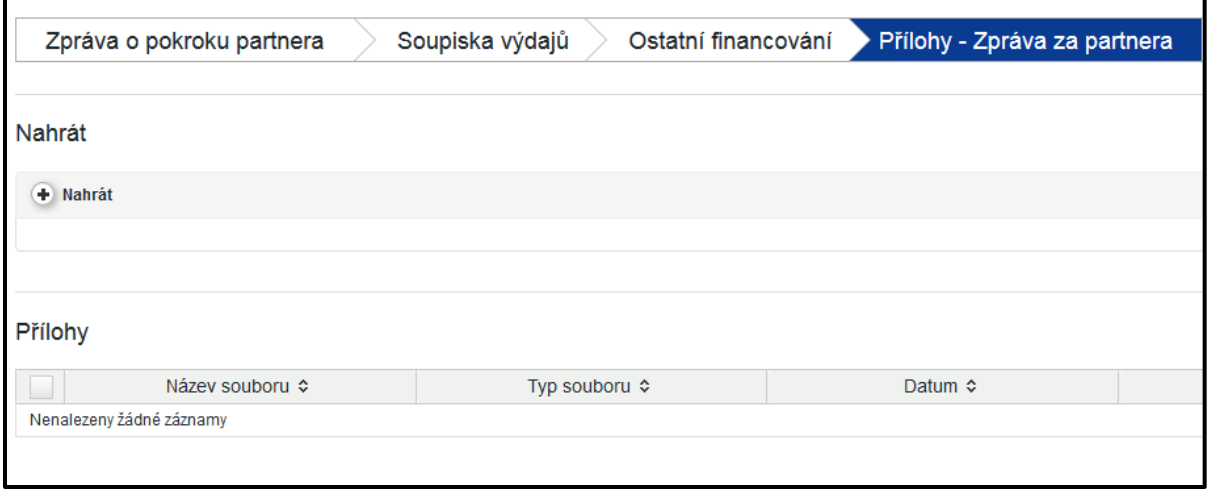

#### <span id="page-11-1"></span>**3.1.5 Finanční zpráva za partnera**

V otevřené Zprávě za partnera můžete na levé straně otevřít Finanční zprávu za partnera.

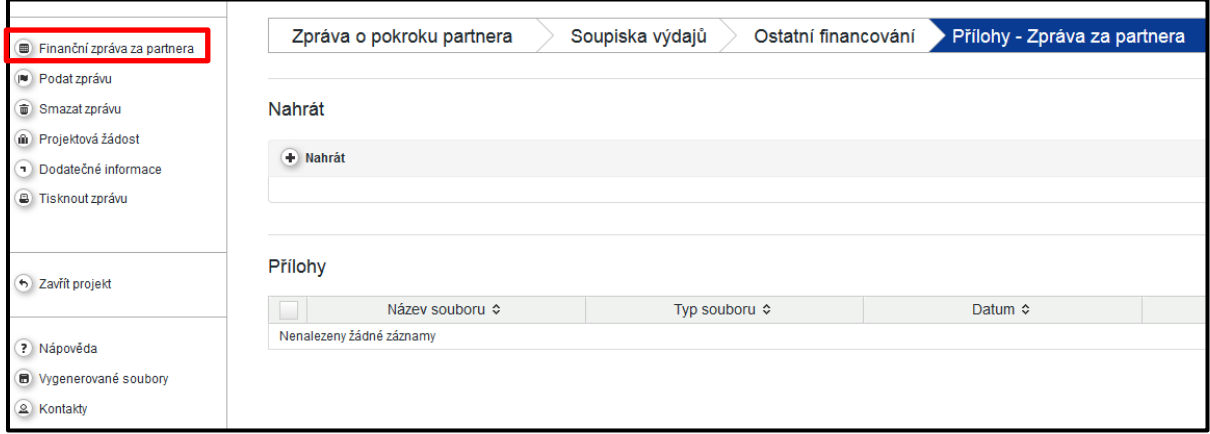

Finanční zpráva za partnera je v systému v podobě tabulky. Ta se aktualizuje s každou nově zadanou položkou výdajů.

V sekci Finanční zprávy za partnera naleznete různé přehledové tabulky.

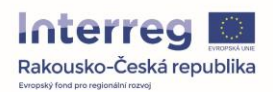

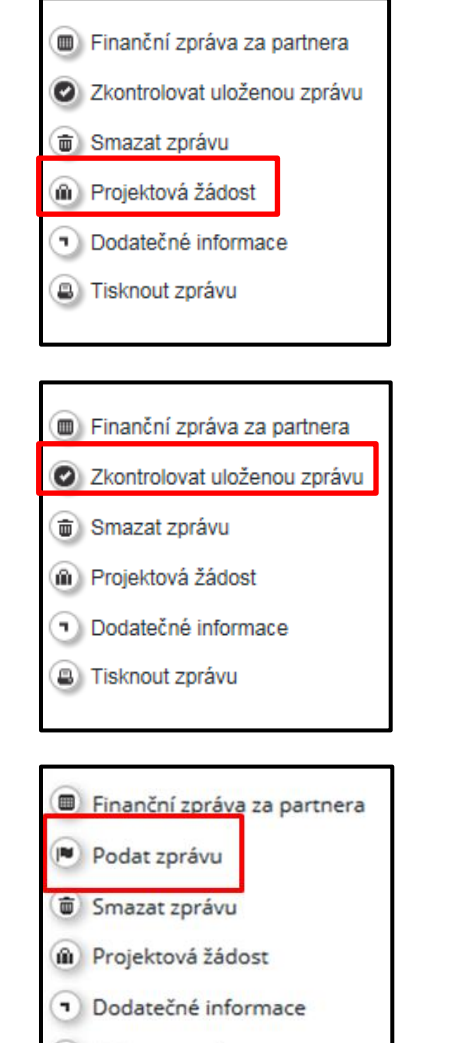

**B** Tisknout zprávu

K projektové žádosti se můžete kdykoliv vrátit v sekci **Projektová žádost**, která je umístěna v levém sloupci menu.

Poté, co jste kompletně zpracovali Zprávu za partnera, klikněte na "Zkontrolovat uloženou zprávu".

Poté, co jste svou Zprávu za partnera úspěšně zkontrolovali, bude tlačítko "Zkontrolovat uloženou zprávu" nahrazeno tlačítkem "Podat zprávu". Kliknutím na toto tlačítko podáte Zprávu za partnera svému Kontrolorovi.

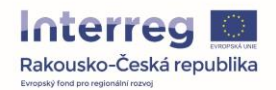

**Status** Zprávy za partnera naleznete v přehledu Zpráv za partnera.

Zpráva za partnera byla podána Kontrolorovi, Kontrolor certifikoval náklady a Potvrzení o způsobilých nákladech bylo zahrnuto do Zprávy za projekt.

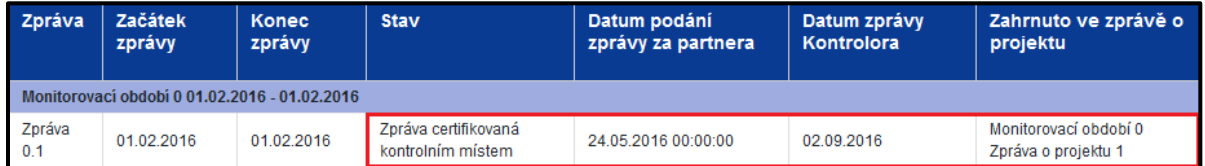

Zpráva za partnera byla podána Kontrolorovi, ale nebyla prozatím certifikována.

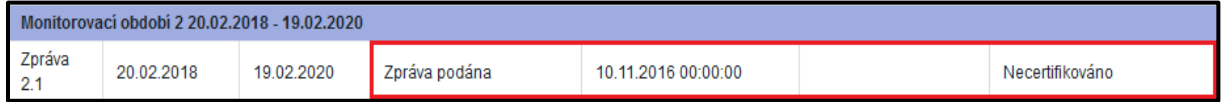

Zpráva za partnera je zpracovávána a nebyla ještě podána.

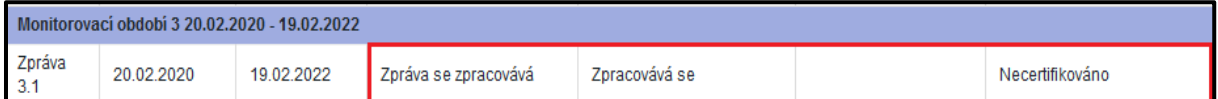

Zpráva za partnera byla podána Kontrolorovi, byla Kontrolorem certifikována, ale prozatím nebyla zahrnuta v podané Zprávě za projekt.

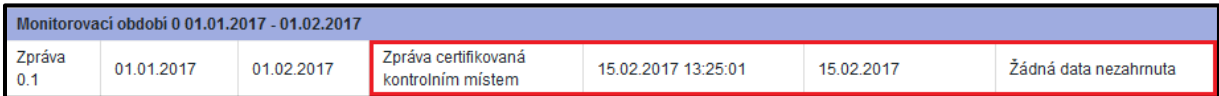

Nová Zpráva za partnera může být vytvořena teprve tehdy, pokud předchozí Zpráva za partnera byla podána příslušnému Kontrolorovi. V Přehledu zpráv za partnera úplně vpravo můžete po kliknutí na lupu vidět Potvrzení o způsobilých nákladech.

Poté, co byla Vaše Zpráva certifikována Kontrolorem, ji můžete znovu otevřít. V Soupisce výdajů naleznete jednotlivá krácení výdajů. Tento přehled s jednotlivými komentáři Kontrolorů lze vyexportovat do Excelu.

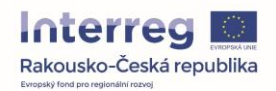

## <span id="page-14-0"></span>**3.2 PODÁVÁNÍ ZPRÁV – Zpráva o projektu**

Pouze v roli Vedoucího partnera lze vytvořit a zpracovávat Zprávu o projektu. Je třeba, aby Zpráva o projektu byla vyhotovena dvojjazyčně (česky a německy).

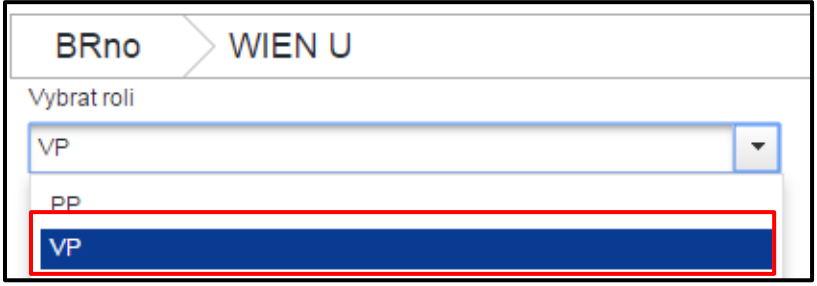

Zde vyberte roli Vedoucího partnera (VP). Následně se Vám zobrazí přehled Zpráv o projektu.

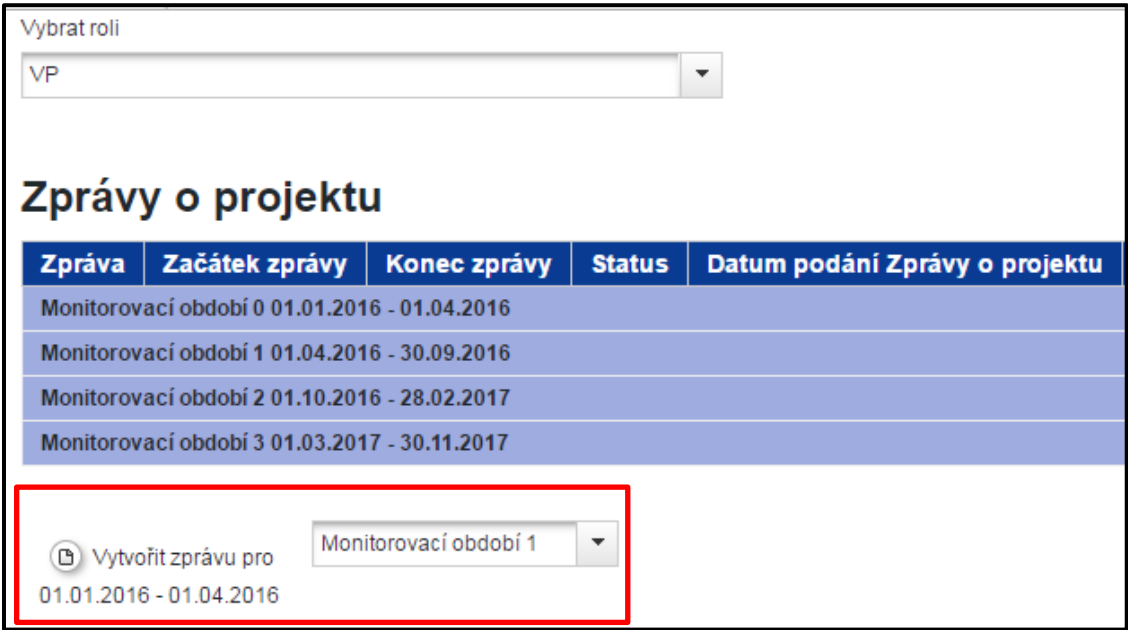

Zde můžete vytvořit Zprávu o projektu za příslušné monitorovací období. Po kliknutí na tlačítko "Vytvořit zprávu pro" se automaticky otevře Zpráva o projektu, tedy zpráva o pokroku projektu.

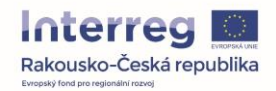

Dbejte na to, aby byla všechna políčka ve Zprávě vyplněna. Pokud některé políčko není ve Vašem případě relevantní, vyplňte ho prosím přesto se slovy "není relevantní".

První částí Zprávy o projektu je shrnutí aktivit, které byly realizovány v průběhu příslušného monitorovacího období.

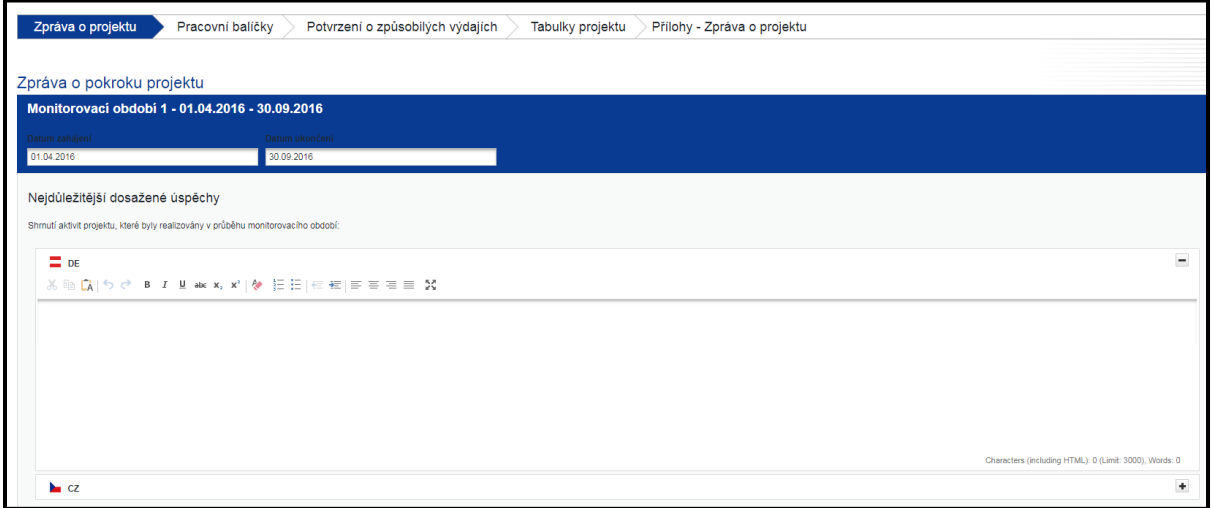

**Seznam prohlášení způsobilých výdajů partnera vystavených Kontrolorem** obsahuje všechna prohlášení certifikovaná Kontrolorem, která lze prostřednictvím označení háčkem zahrnout do příslušné Zprávy o projektu/ Žádosti o platbu. V případě, že prohlášení neoznačíte, nebude při platbě zohledněno.

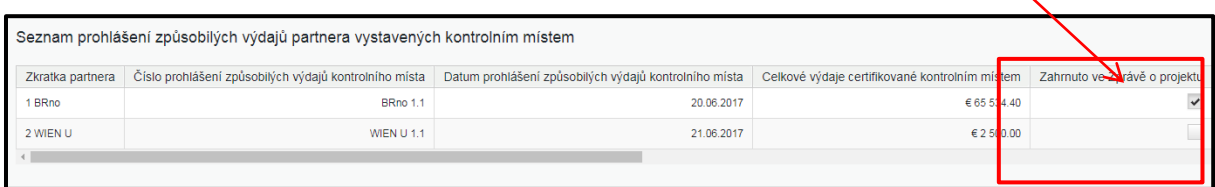

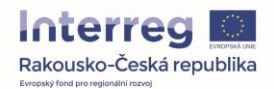

Dále je třeba popsat, jakým způsobem bylo dosaženo specifických cílů a výsledků projektu. Z rozbalovací nabídky vyberte příslušnou úroveň dosažení cíle a krátce popište, jakým způsobem jste této úrovně dosáhli.

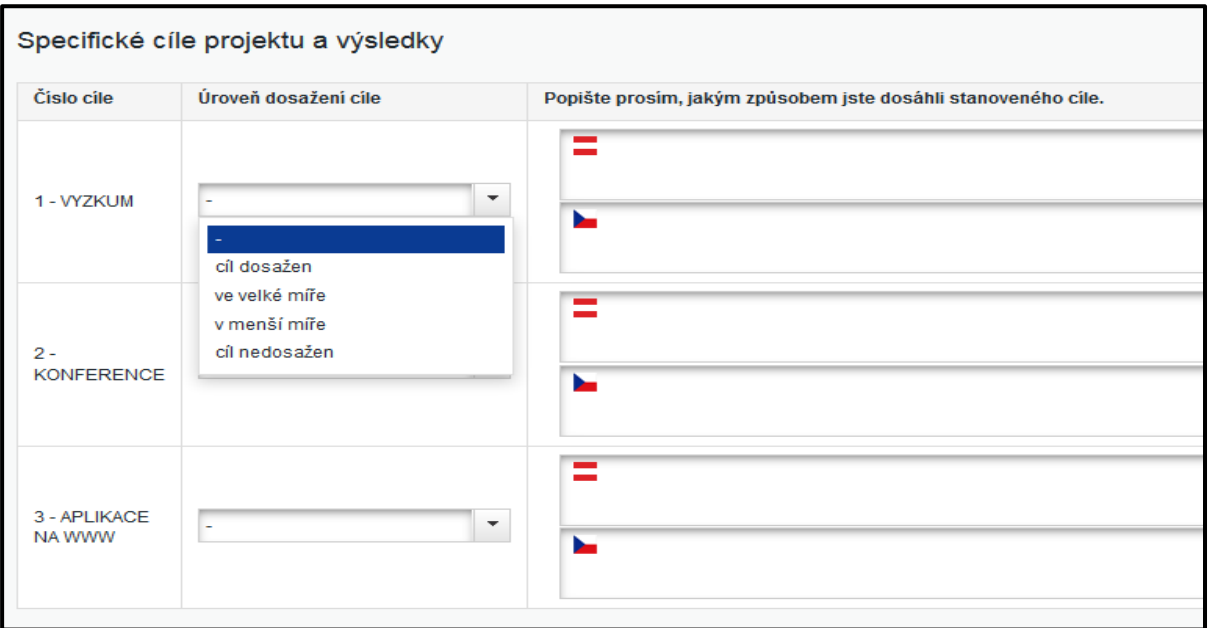

Následující dva body se týkají ukazatelů výstupů projektu a cílových skupin zadaných v projektové žádosti.

Přehled vybraných ukazatelů výstupů vyplňte tak, že k příslušnému pracovnímu balíčku zadáte dosud dosažené hodnoty ukazatelů a úroveň dosažení cíle.

Pro cílovou skupinu / cílové skupiny zadejte hodnotu dosaženou v aktuálním monitorovacím období a krátce vysvětlete, prostřednictvím jakých aktivit bylo této hodnoty dosaženo.

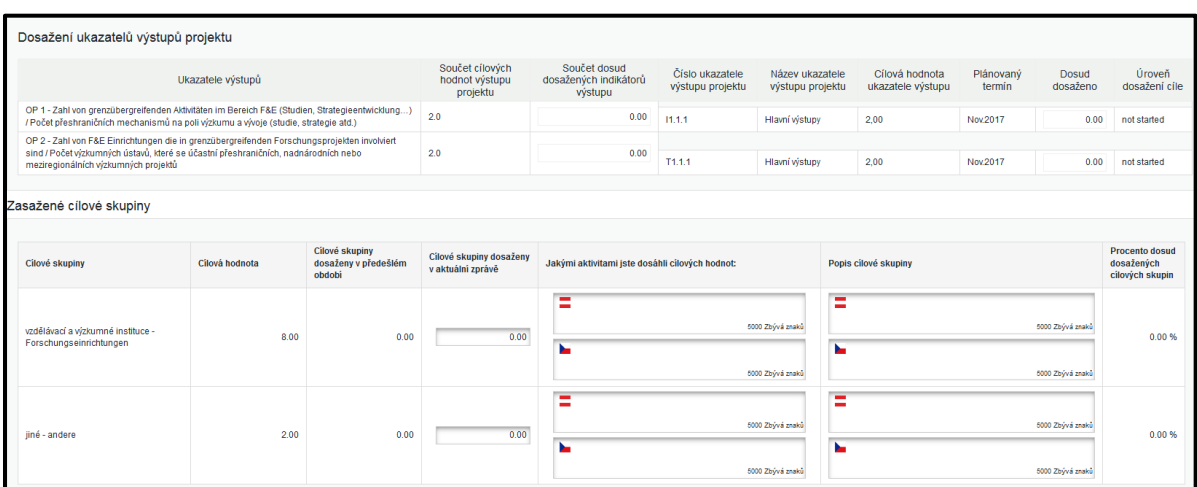

V následujícím textovém poli můžete popsat všechny problémy, které nastaly v daném monitorovacím období vč. nalezených řešení.

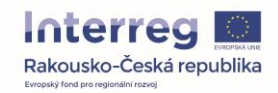

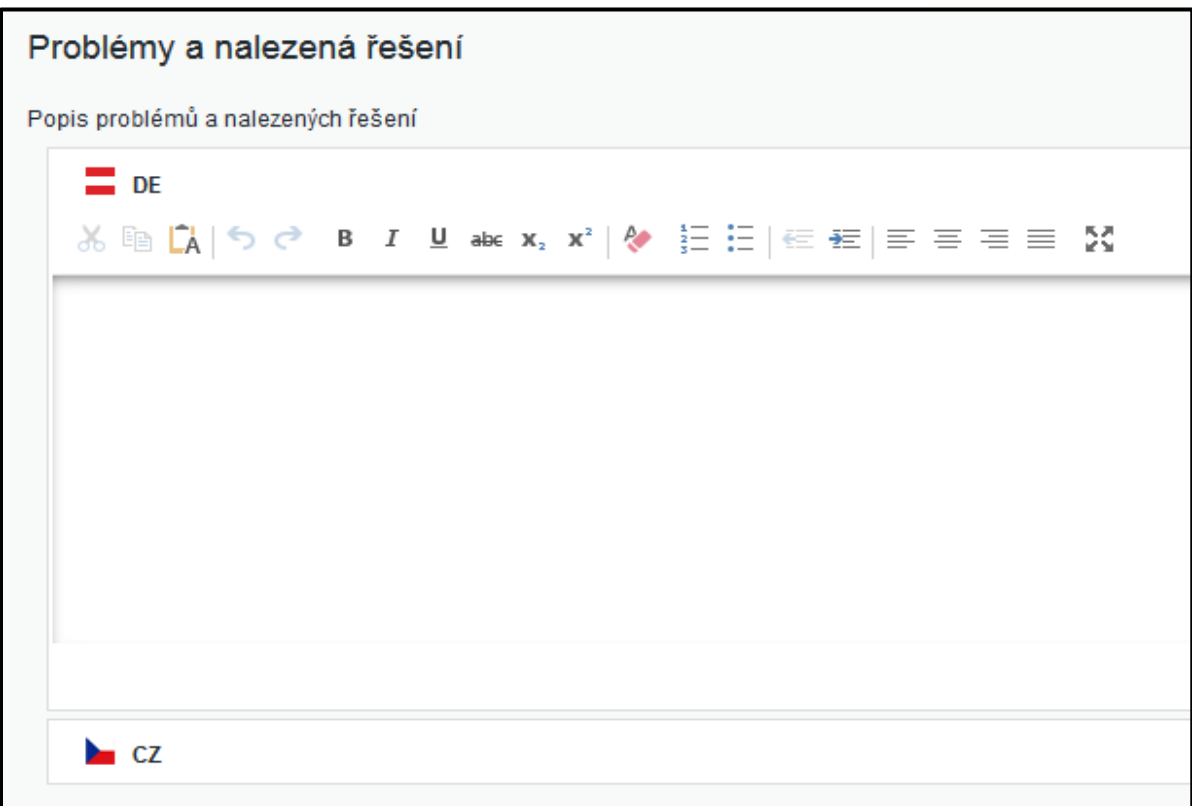

Dále z rozbalovací nabídky vyberte příspěvek k naplnění horizontálních principů a krátce jej popište.

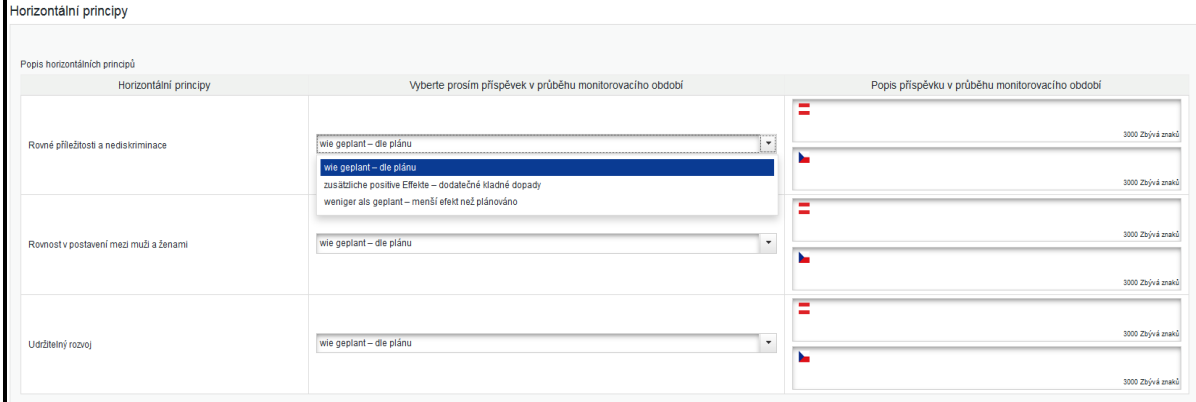

Na konci stránky uvidíte přehled všech svých pracovních balíčků. Kliknutím na příslušný řádek se otevře pracovní balíček a Vy můžete doplnit informace. K přehledu pracovních balíčků se můžete dostat i prostřednictvím seznamu záložek umístěných v horní části stránky.

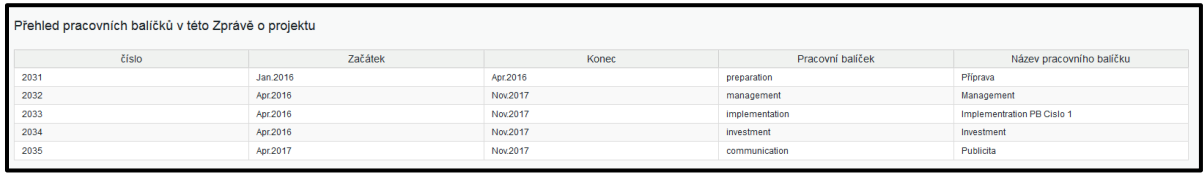

Pro pracovní balíček Příprava lze vybrat status "ukončen". Popište prosím krátce své činnosti v **1. Zprávě o projektu**. V následujících zprávách není třeba pracovní balíček Příprava vyplňovat.

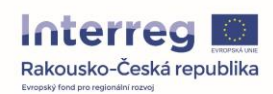

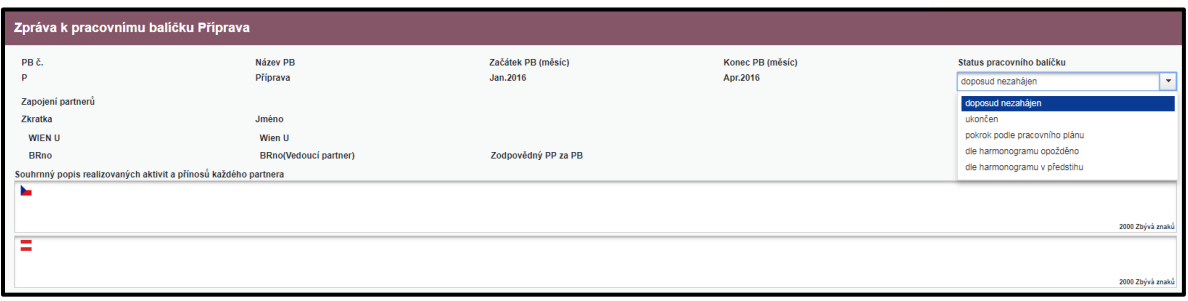

V pracovním balíčku Management uveďte informace o pokroku a podílu partnerů. Dále popište odchylky od původně plánovaných aktivit, pokud je to relevantní.

Zobrazují se i všechny aktivity a dílčí výstupy, které byly pro pracovní balíček Management vybrány v projektové žádosti. Zde popište příspěvek k příslušnému dílčímu výstupu a uveďte stav aktivity, resp. dílčího výstupu. Můžete nahrát i přílohy k dílčím výstupům.

Výše uvedené údaje je třeba vyplnit u všech pracovních balíčků.

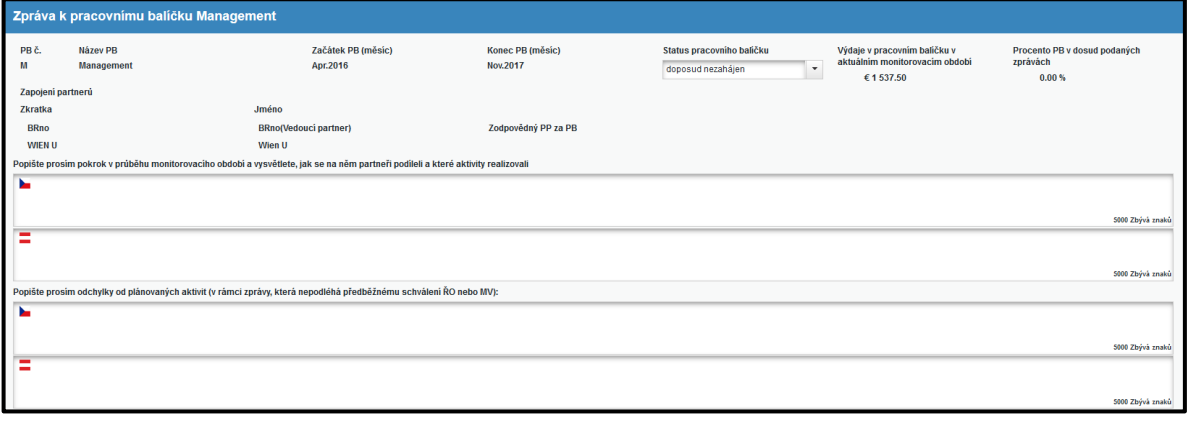

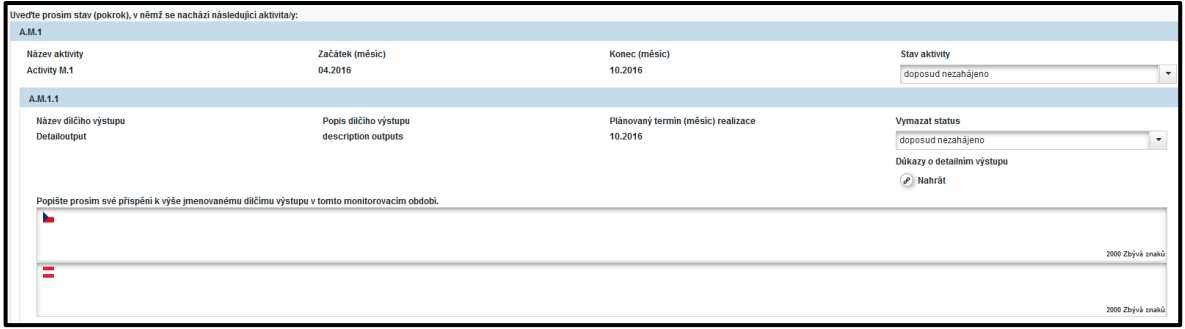

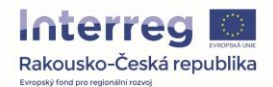

V pracovních balíčcích **Implementace** a **Investice** je třeba ještě dodatečně uvést údaje k ukazatelům výstupu/ hlavním výstupům, zadaným v projektové žádosti. Dále je třeba zadat počet doposud dosažených výstupů a Úroveň dosažení cíle.

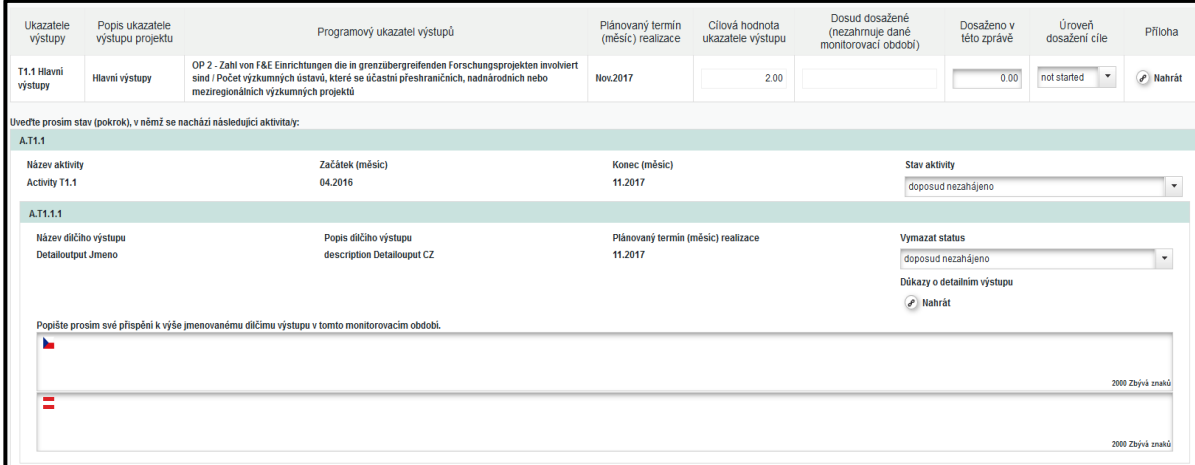

V pracovním balíčku **Publicita** je třeba kromě výše zmíněných údajů uvést i informace týkající se komunikačních cílů: popis toho, jakým způsobem byly dosaženy vč. úrovně dosažení cíle.

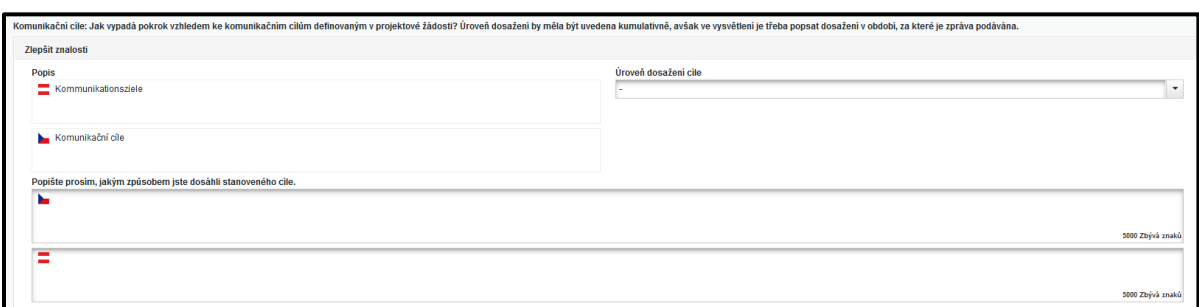

Pokud jste, jak bylo popsáno výše, na první stránce (záložka "Zpráva o projektu"), zaškrtli háček u **Seznamu prohlášení způsobilých výdajů partnera vystavených kontrolním místem,** můžete tato prohlášení vidět v záložce "Potvrzení o způsobilých výdajích". Kliknutím na příslušné potvrzení se otevře Soupiska výdajů daného projektového partnera.

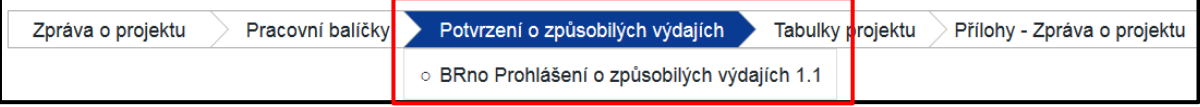

V záložce "Tabulky projektu" vidíte přehledové tabulky rozpočtu projektu. Počet sloupců se liší podle toho, ve jakém "statusu" se Zpráva o projektu nachází.

V záložce "Přílohy – Zpráva o projektu" máte možnost nahrávat dokumenty.

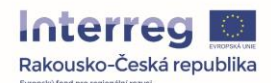

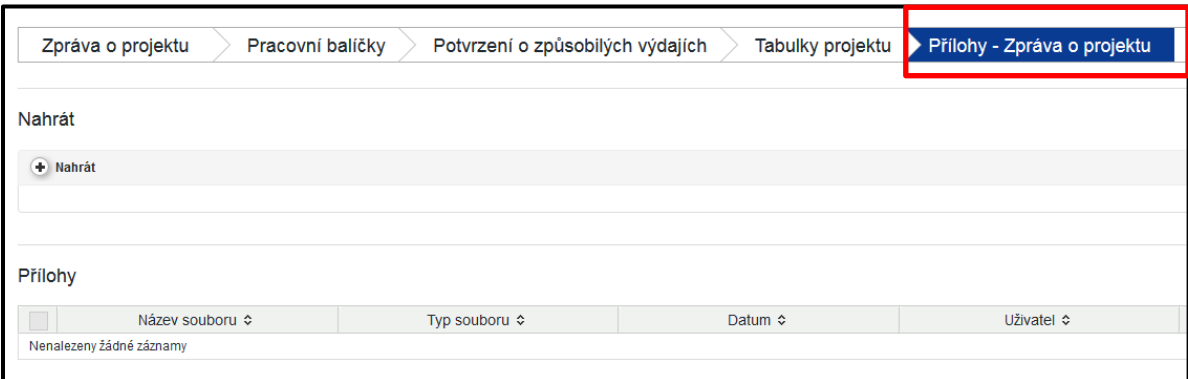

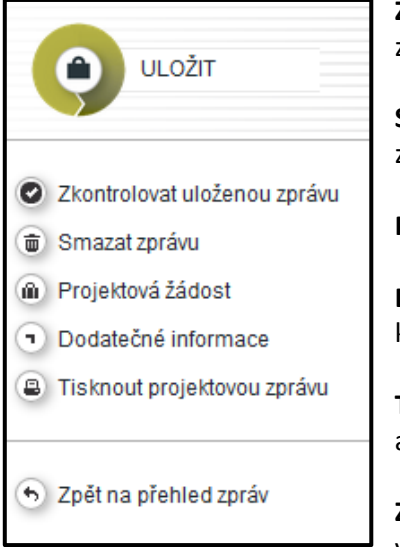

**Zkontrolovat uloženou zprávu:** na toto tlačítko klikněte, pokud je Vaše zpráva kompletně vyplněná a chcete ji podat.

**Smazat zprávu:** Prostřednictvím tohoto tlačítka dojde ke smazání zprávy. **Tento krok nelze vrátit zpět!**

**Projektová žádost:** Tímto tlačítkem otevřete projektovou žádost.

**Dodatečné informace:** Zde naleznete bankovní informace a údaje k dokumentům.

**Tisknout projektovou zprávu:** Zpráva bude převedena do formátu PDF a bude ji takto možno uložit.

**Zpět na přehled zpráv:** Prostřednictvím tohoto tlačítka se vždy můžete vrátit k přehledu zpráv.

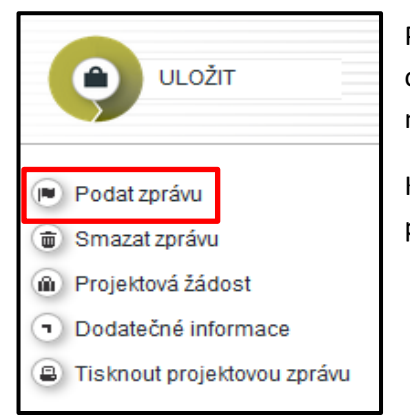

Poté, co jste uloženou zprávu zkontrolovali, a nebyla hlášena oznámení o chybě, klikněte na tlačítko na "Podat zprávu", které nahradilo předchozí "Zkontrolovat uloženou zprávu".

Kliknutím na toto tlačítko podáte svou Zprávu o projektu s konečnou platností do rukou Společného sekretariátu.

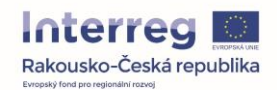

Status Zprávy o projektu můžete vidět v přehledu Zpráv o projektu.

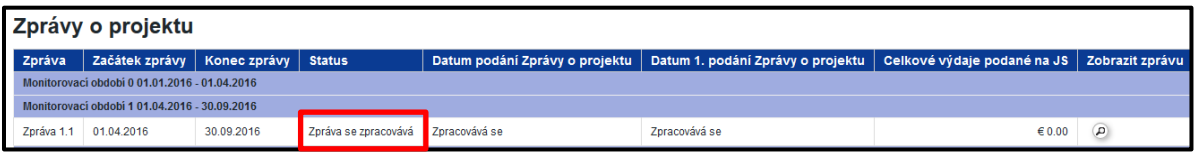

**"Zpráva se zpracovává**" znamená, že zpráva je doposud zpracovávána a nebyla prozatím podána.

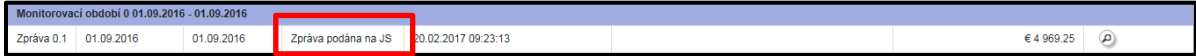

**"Zpráva podána na JS"** znamená, že zpráva byla podána Vedoucím partnerem a je nyní ve fázi zpracování Společným sekretariátem.

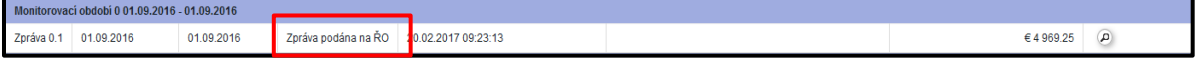

**"Zpráva podána na ŘO"** znamená, že Společný sekretariát zprávu zpracoval a předal Řídicímu orgánu.

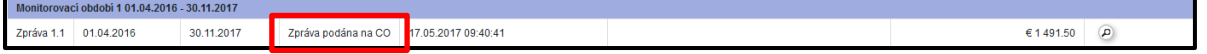

**"Zpráva podána na CO"** znamená, že Řídicí orgán zprávu zpracoval a předal Certifikačnímu orgánu.

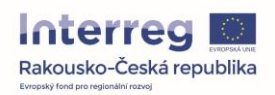

# <span id="page-22-0"></span>**4 ŽÁDOST O ZMĚNU**

Závazné informace k proceduře žádosti o změnu naleznete v Příručce pro příjemce. Před vlastním podáním žádosti o změnu v eMS musí předcházet posouzení navrhované změny příslušným Kontrolorem Vedoucího partnera, případně Kontrolorem projektového partnera, pokud se změna týká aktivit v jeho části projektu. Toto stanovisko je nutné nahrát do eMS přímo k žádosti o změnu (formulář se nachází v příručce pro příjemce).

#### **Žádost o změnu projektu:**

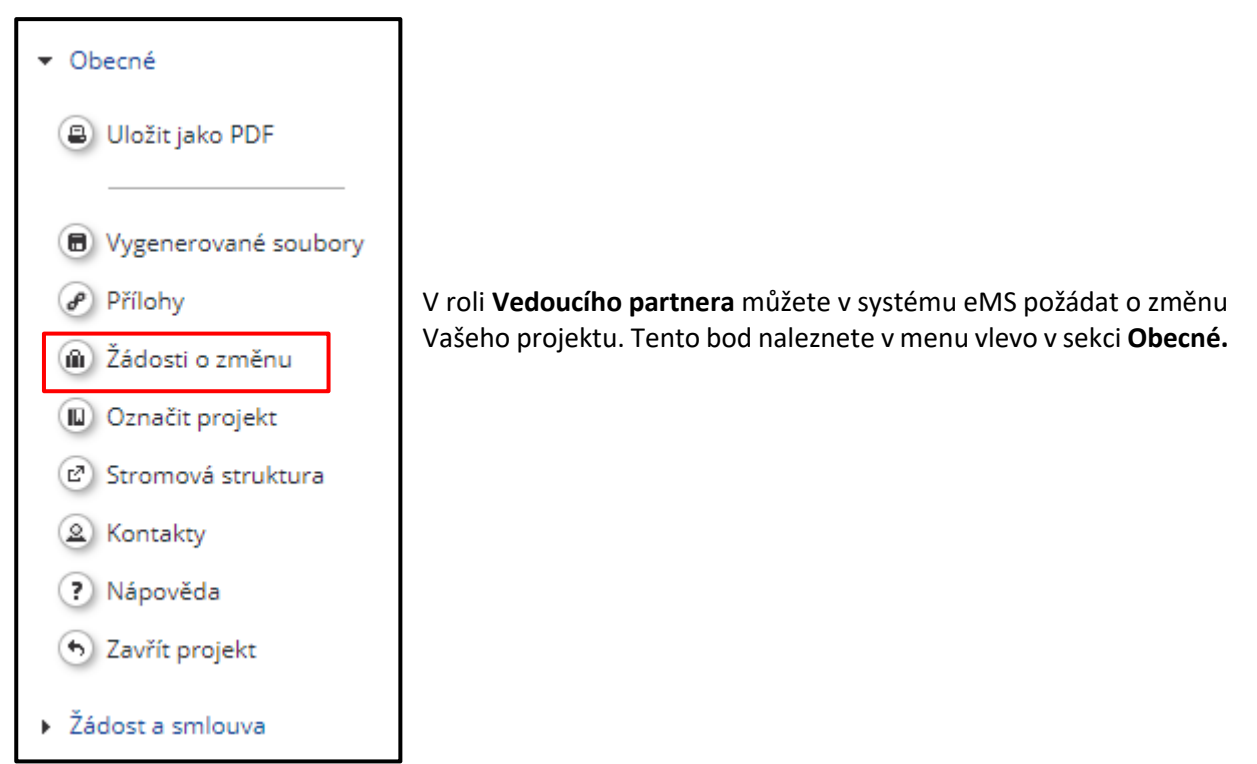

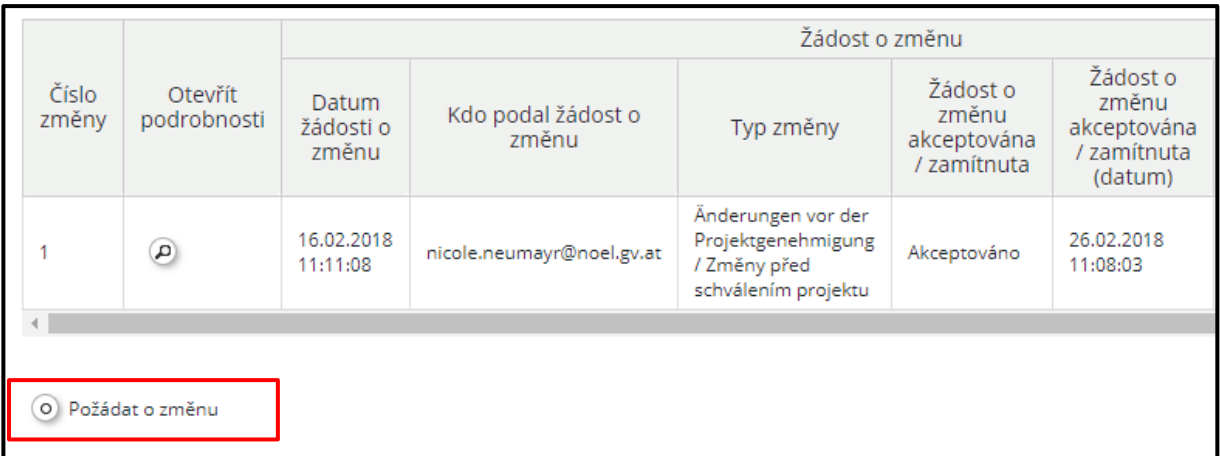

Poté, co zakliknete bod "Požádat o změnu", otevře se okno se zprávou, ve kterém musíte nejdříve vybrat kategorii požadované změny. Pokud se Vaše změna týká jiné kategorie, než které jsou uvedeny v nabídce, klikněte na "Ostatní". Teprve když vyberete jednu z kategorií, aktivuje se tlačítko "Odeslat"

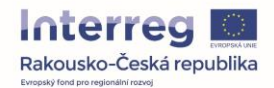

ve spodní části okénka. Do okénka se zprávou prosím popište a zdůvodněte požadovanou změnu **v českém i německém jazyce**.

Do záložky "Přílohy" nahrajte stanovisko a žádost o stanovisko příslušného Kontrolora, pokud jsou tyto dokumenty vyžadovány. Jestliže se v případě změny jedná o změnu rozpočtu, nahrajte do eMS také formulář P15 (Tabulka změny rozpočtu – viz Příručka pro příjemce). Můžete zde nahrát další dokumenty, které jsou pro předmětnou změnu relevantní.

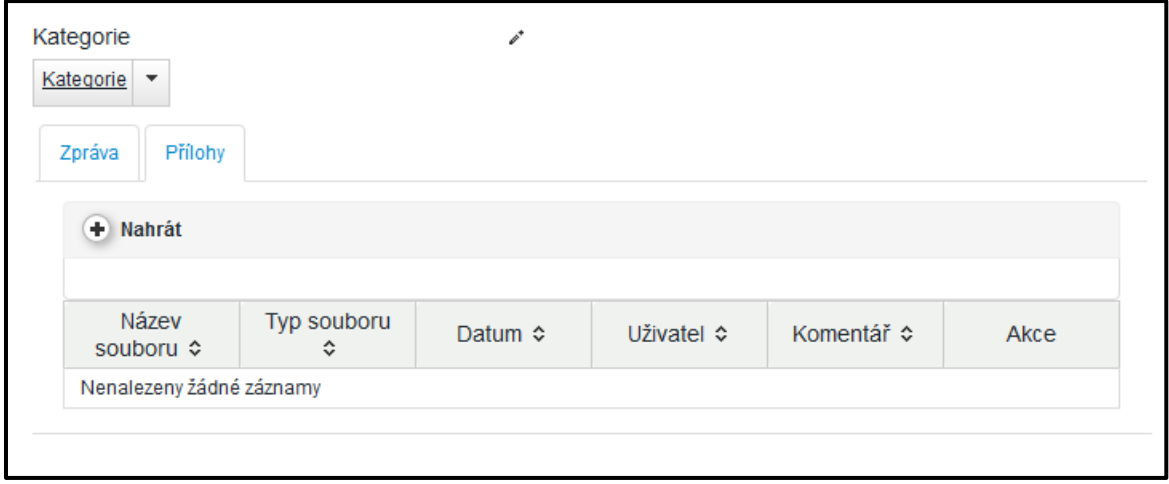

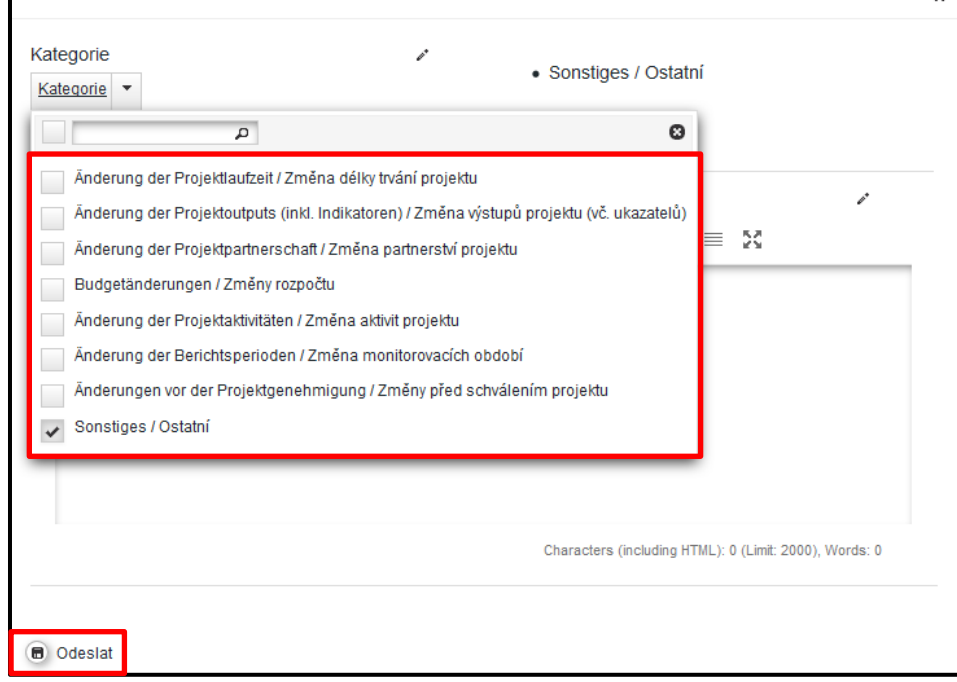

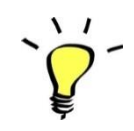

Žádost o změnu podávejte dvojjazyčně (v češtině a němčině)!

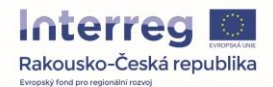

Jakmile žádost o změnu odešlete (podáte), bude příslušným orgánem Programu zkontrolována a následně schválena či zamítnuta.

Po schválení Společným sekretariátem se status Vašeho projektu změní na "Změny zatím neprovedeny".

Jakmile bude Vaše změna schválena a Vy v systému otevřete svůj projekt, zobrazí se následující hláška:

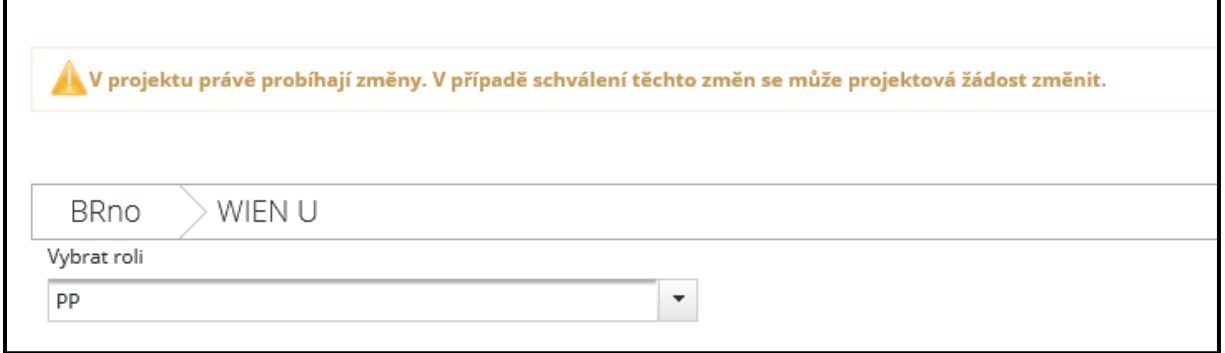

Abyste nyní mohli projektovou žádost ve smyslu schválených změn přepracovat, klikněte v menu vlevo na "Otevřít projektovou žádost".

Poté se zobrazí projektová žádost s následující hláškou:

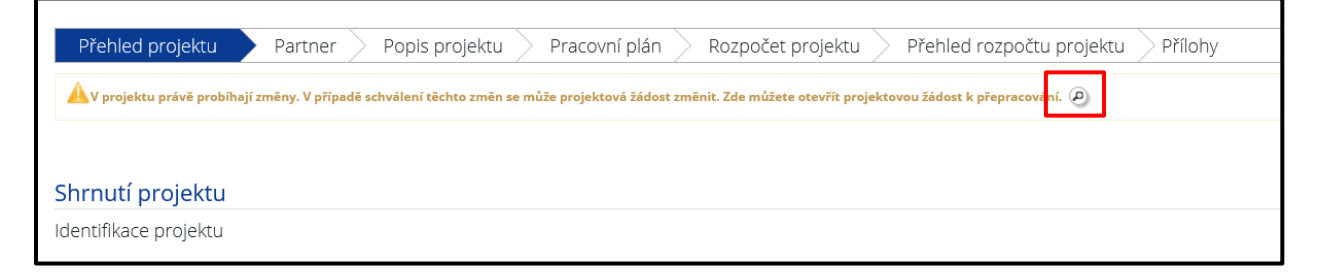

Kliknutím na symbol lupy se dostanete k Vaší odemčené projektové žádosti, kterou můžete přepracovat. Nezapomeňte prosím kliknout na tlačítko "Uložit".

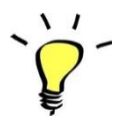

Provedené změny budou promítnuty teprve do nově založené Zprávy za partnera.

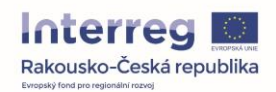

#### **Následující kroky musí být provedeny Vedoucím partnerem projektu:**

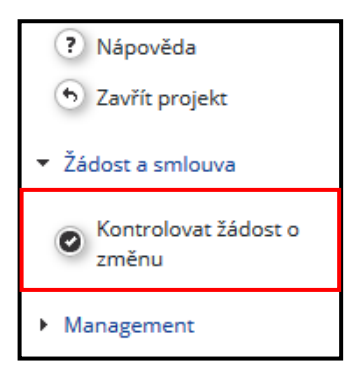

Poté, co jste provedli změnu/doplnění projektu, nechte změny projektu systémem zkontrolovat.

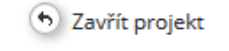

- ▼ Žádost a smlouva
	- (■ Podat žádost o změnu
- Management

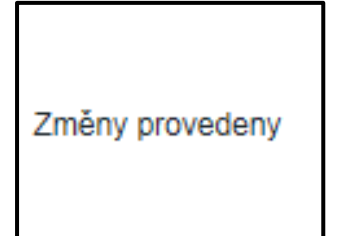

Po kontrole změn projektu se v menu objeví položka "Podat žádost o změnu".

Po úspěšném podání změny žádosti se status projektu změní na "Změny **provedeny**" a Vaše žádost bude zaslána zpět Společnému sekretariátu (JS).

Teprve poté, co JS změny/doplnění projektu zkontroluje a akceptuje, změní se status Vašeho projektu opět na "**Zahájení**" nebo "**Smlouva uzavřena**".

## **5 Obecné nařízení na ochranu osobních údajů**

Na základě nového nařízení Evropské unie "Obecné nařízení na ochranu osobních údajů" byly omezeny přístup a viditelnost osobních údajů, případně příloh.

Přístup k výše uvedeným údajům mají uživatelé, kteří byli přiřazeni k jednotlivému projektovému partnerovi na základě formuláře "Přiřazení uživatelů". Dále mají přístup orgány programu zabezpečující vyúčtování, případně provádění projektu.

Vedoucí partner ani ostatní projektoví partneři Vašeho projektu nemají přístup k osobním údajům.

Údaje týkající se personálních nákladů, které jsou uvedené v soupisce výdajů a v automaticky zobrazovaném okně, jsou pro uživatele, kteří nedisponují potřebným oprávněním, skryty.

<span id="page-26-0"></span>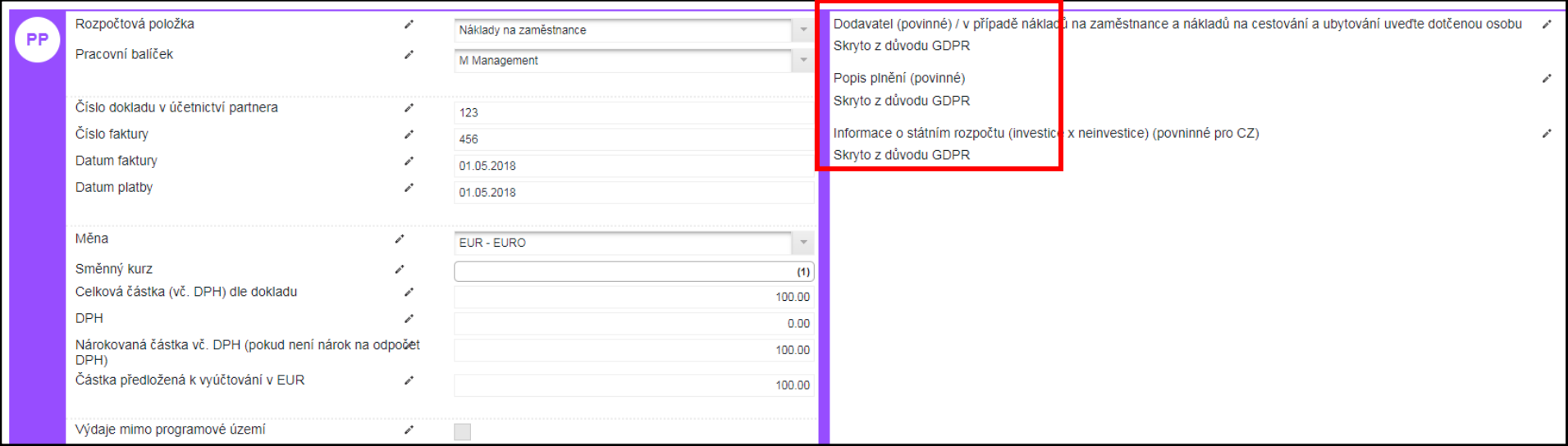

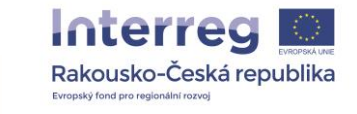

Interreg

Rakousko-Česká republika

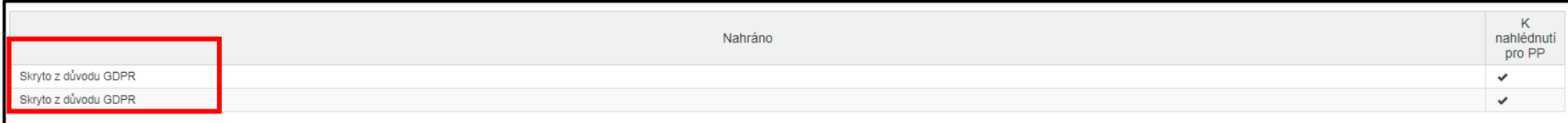

Vložené texty a názvy nahraných příloh budou nahrazeny textem "Skryto z důvodu GDPR".

V tabulce "Soupiska výdajů", kde jsou uvedeny všechny doklady, budou rovněž vložené texty i automaticky zobrazovaná okna skryty.

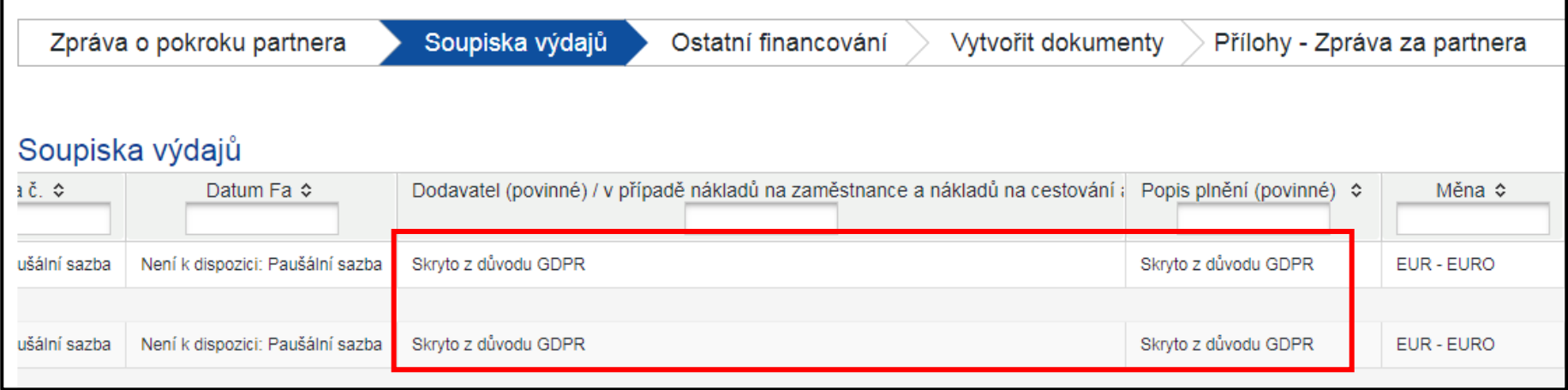

Následující funkce jsou viditelné pouze pro ty uživatele, kteří byli k projektu přiřazení po vystavení smlouvy na základě formuláře "Přiřazení uživatelů". Ve Zprávě za partnera byla vytvořena samostatná sekce určená pro dokumenty, na které se vztahuje ochrana osobních údajů. Do této sekce mají přístup pouze uživatelé daného projektového partnera.

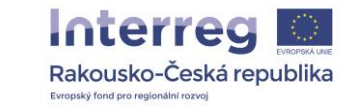

Interreg

Evropský fond pro reg

Rakousko-Česká republika

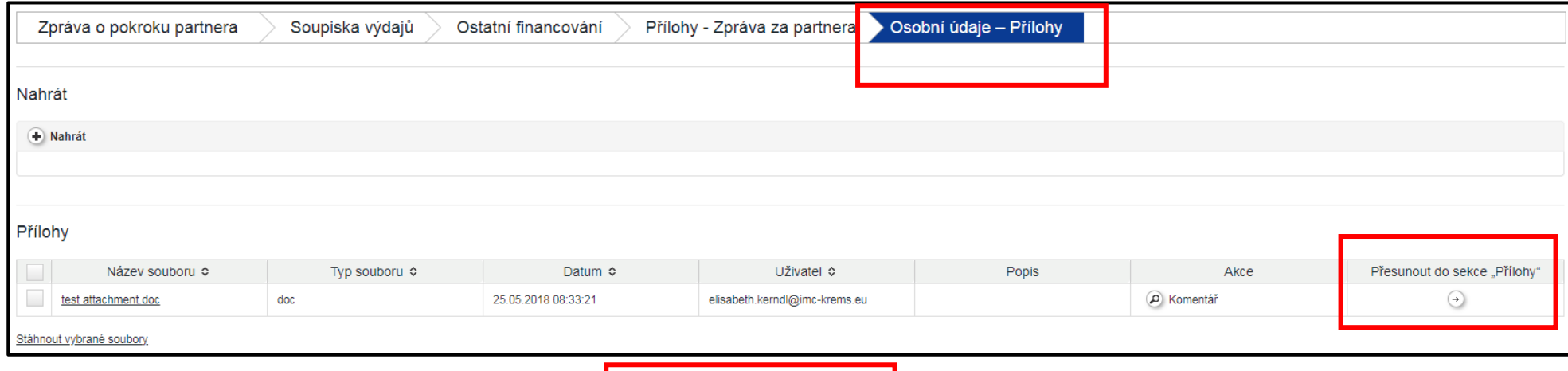

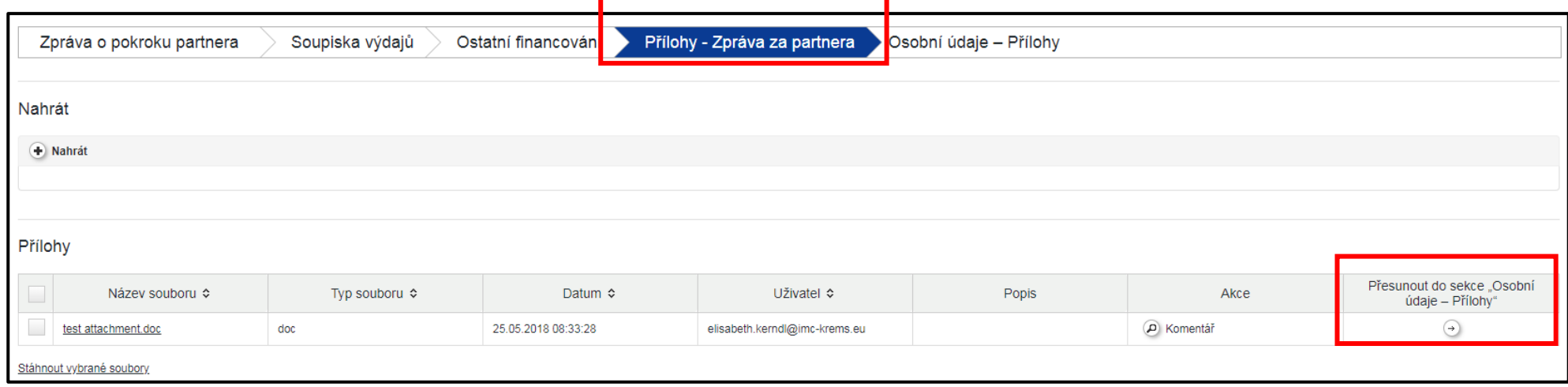

Dále je možné přesouvat přílohy mezi oddíly "Přílohy – Zpráva za partnera" a "Osobní údaje – Přílohy". V těchto případech lze jednoduše kliknout na symbol šipky. Tuto funkci je možné využít u již podaných Zpráv za partnera.